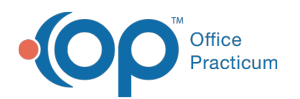

# Copy a Sibling's Basic Information

Modified on 05/05/2021 8:50

#### Version 14.19

#### **Path: Clinical, Practice Management, Billing tab > Patient Chart button > Basic Information**

# About

To make it easier to register siblings in OP, a**Copy From** feature is available in the Basic Information section of the Patient Chart. This feature copies the following fields from one patient to another:

- Language
- Address
- Home phone
- $\bullet$  PCP
- Family Contacts

After completing the steps below, it is recommended to review and confirm the information that has been copied. Tocopy **Insurance information**, use the Copy From button located in the Insurance section of the Patient Chart.

### Copy Basic Information

- 1. Confirm the new patient does not already have a Patient Chart created in OP, and click**New Patient** in the Patient Search window to begin creating a new chart.
- 2. Enter the patient's:
	- Name (last, first, middle)
	- Birth date
	- Sex
- 3. Click the **Copy From** button. The Patient Directory window opens with a last name search already performed.
- 4. Select the sibling to copy from, or search for and select the patient to copy from.
- 5. Click the **Select** button.

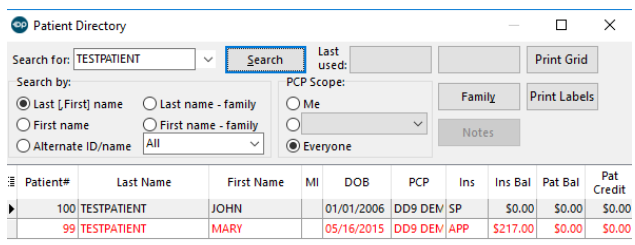

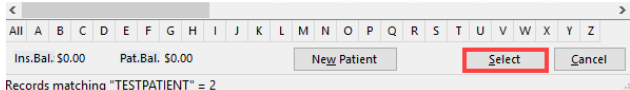

- 6. Complete the remaining demographic information for the new patient.
- 7. Click the **Save** button**.**
- 8. Proceed with entering the Family Contacts and Insurance information for the patient.

Version 14.10

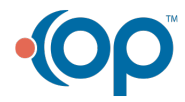

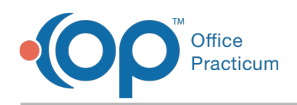

#### **Path: Smart Toolbar > Register Button**

# **Overview**

This page will instruct you on how to copy a sibling's register record to another sibling. If a new record needs to be created for a sibling, follow these steps **Register a New Patient**.

## Copy a Sibling's Register Record

1. On the **Patient** tab, enter the patient's first name, date of birth, and sex. These fields are required before information can be copied.

|                   |                         |      | [F2] Patient Register        |                 |
|-------------------|-------------------------|------|------------------------------|-----------------|
|                   | ò                       |      | +-00                         |                 |
| Patient           | Copy From               |      | *Required Information in red |                 |
| Contacts          | Patient number:         | 5013 | Override                     | Alternate ID:   |
| Insurance         | Last / Suffix (20)      |      |                              | Alt last name:  |
| <b>Misc/Notes</b> | First / M.L.<br>(20)    |      |                              | Alt first name: |
| Privacy           | m<br><b>Jirth date:</b> |      | $\sim$                       | Age:            |

**Patient Register: Patient Register window**

- 2. Click the **Copy From** button  $\overline{C_{copy\text{From}}}$ . This will open the Patient Directory.
- 3. Search for the sibling to copy from and click the **Select** button select .

| <b>Last Name</b>       | <b>First Name</b> | MI                                                                  | <b>DOB</b>             | <b>PCP</b> |     |                                                                                                    |                 | Pat    |                     |
|------------------------|-------------------|---------------------------------------------------------------------|------------------------|------------|-----|----------------------------------------------------------------------------------------------------|-----------------|--------|---------------------|
|                        |                   |                                                                     |                        |            | Ins | Ins Ball                                                                                                 | Pat Bal         | Credit | Prim Phone/ID       |
|                        | <b>BABY</b>       |                                                                     | 09/08/2012 SJK Susa SP |            |     |                                                                                                    | \$0.00 \$200.00 |        | \$0.00 000-000-1003 |
|                        | <b>CONTACTS</b>   | x                                                                   | 10/11/2004 KWD Karr SP |            |     | \$0.00                                                                                                   | \$0.00          |        | \$0.00 510-444-5555 |
| <b>TFST</b>            |                   |                                                                     | 10/11/1999 SJK Susa SP |            |     | \$0.00                                                                                                   | \$10.06         |        | \$0.00 545-654-6548 |
|                        |                   |                                                                     |                        |            |     | <b>SO.73</b>                                                                                             | S0.00           |        | \$0.00 555-454-8787 |
|                        |                   |                                                                     |                        |            |     | \$0.55                                                                                                   | \$0.00          |        | \$0.00 555-454-8787 |
| <b>4898 TESTPATENT</b> |                   |                                                                     |                        |            |     | \$0.00                                                                                                   | \$0.00          |        | \$0.00 215-262-0022 |
| <b>436 TESTPATENT</b>  |                   |                                                                     |                        |            |     | \$0.00                                                                                                   | \$0.00          |        | \$0.00 215-794-4544 |
|                        |                   | <b>BOB</b><br><b>ELIZABETH</b><br><b>COOPER</b><br><b>ALEXANDRA</b> | т                      |            |     | 04/12/2000 KWD Karr APP<br>02/12/2012 KWD Karr APP<br>02/03/2010 KWD Karr APP<br>04/24/2002 SJK Susa UHC |                 |        |                     |

**Patient Register: Select Record**

- 4. Click the **Post Edit** button **0**.
- 5. Click the **Exit** button  $\boxed{\mathbf{x}}$ .

The insurance record will not transfer over when using the copy function. Follow these instructions to copy a sibling's  $\bullet$ insurance record: **Copying Insurance Information From a Family Member**.

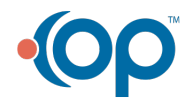